# Salesforcen välimuistin tyhjennys Vaihtoehto 1.

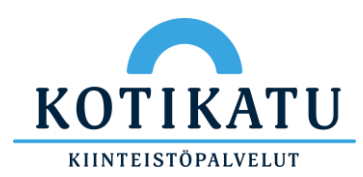

### 1. Avaa Salesforce sovellus puhelimella

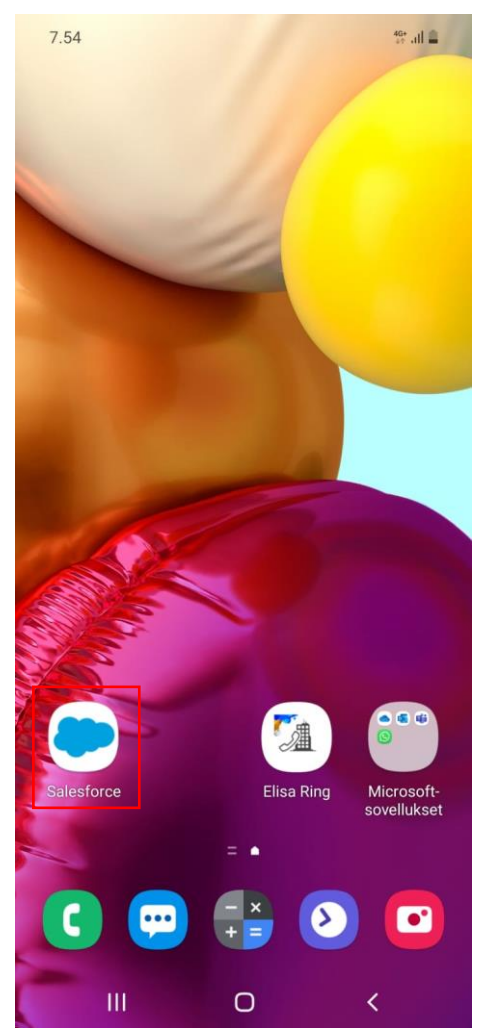

### $7.54 \square$  $^{46}_{44}$  all  $\equiv$  $\blacksquare$  $Q$   $\uparrow$  : Työt Uusi Q Hae kohteesta Työt Luettelot ≡ ALL Työt- LAST 7 DAYS **E** ALL WEB- TODAY Kaikki luettelot

 $\equiv$ 

2. Aloitus näkymässä:

Paina vasemmasta

⊪

Accounts

Työt

 $\sim$ 

Uutiset Covid Instr... Valikko

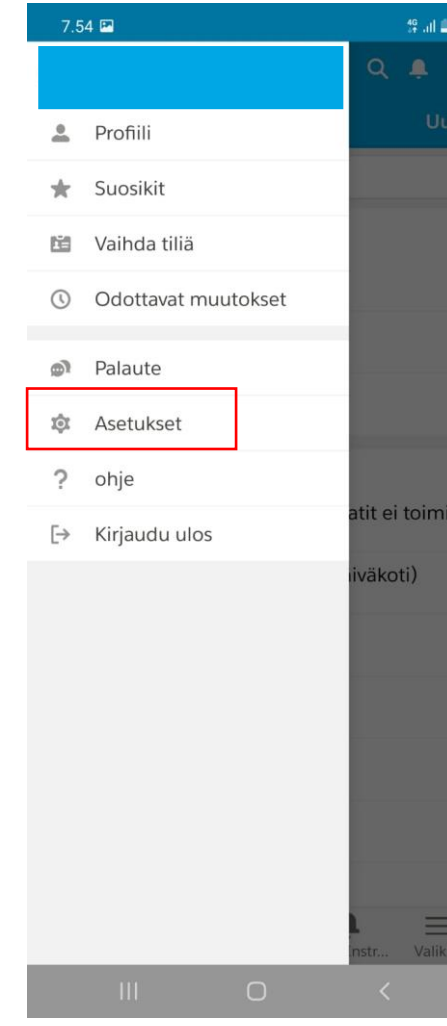

### ylänurkasta profiiliasi alkoista 3. Valitse Asetukset kultuurin 4. Valitse Tarkennettu Sovelluksen lisäasetukset

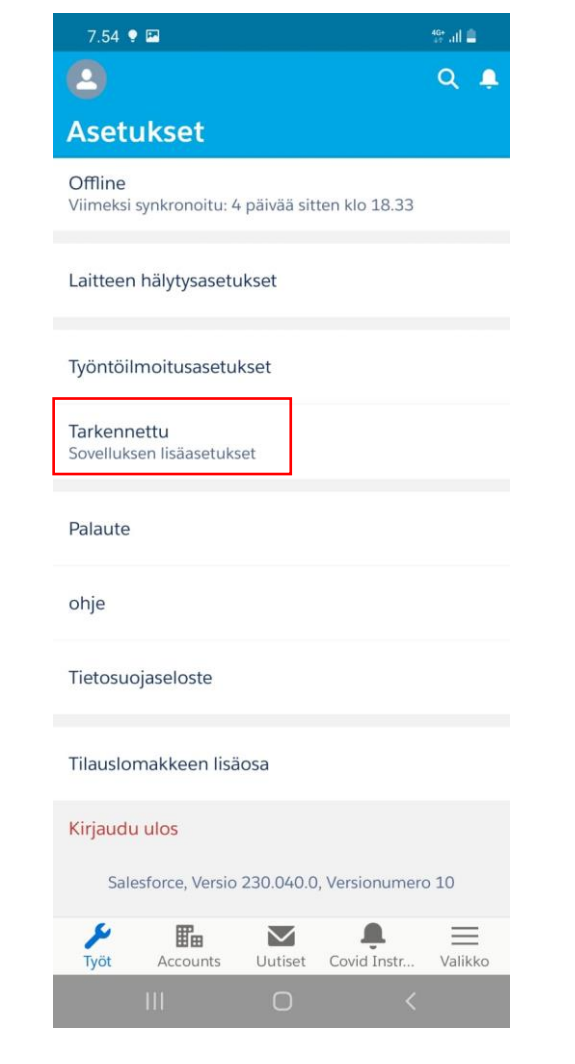

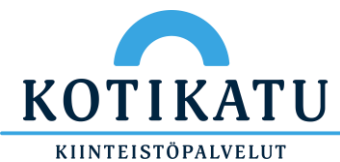

5. Valitse "Tyhjennä välimuistin tiedot" Välimuisti tyhjenee vasta kun suljet sovelluksen.

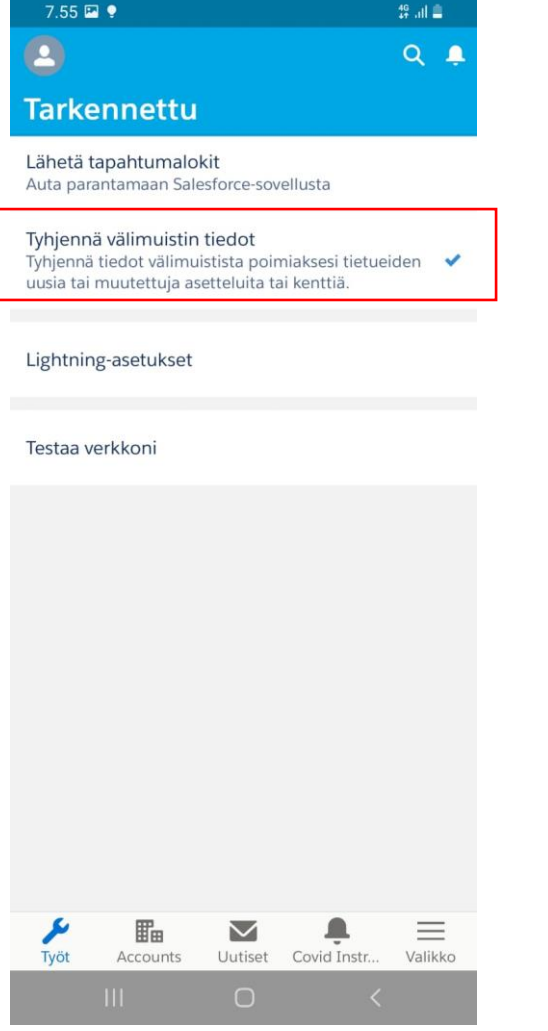

6. Sulje sovellus painamalla "|||" painiketta vasemmasta alalaidasta

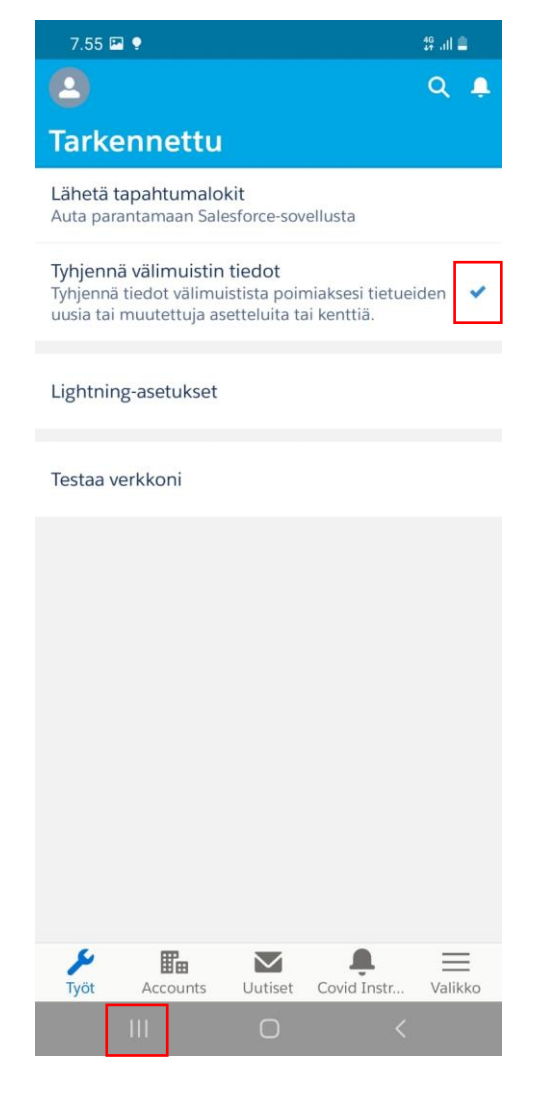

7. valitse "Sulje kaikki" tai pyyhkäise Salesforce sovellus ylös.

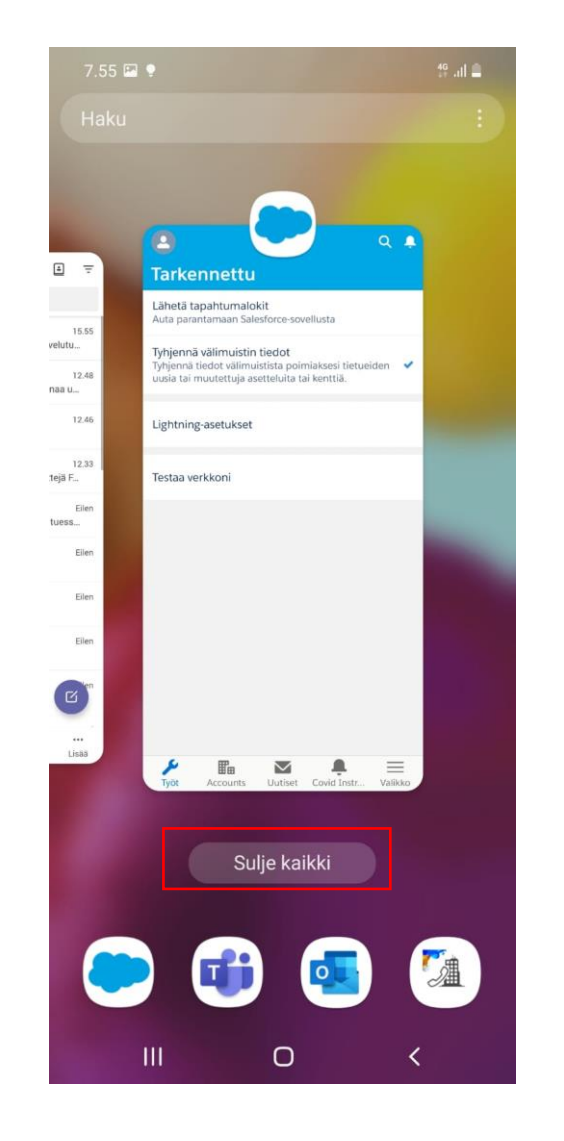

8. Käynnistä puhelin uudelleen.

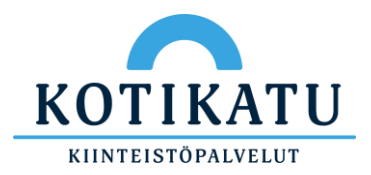

## **Salesforcen välimuistin tyhjennys Vaihtoehto 2.**

**Huom. Näkymä saattaa vaihdella puhelimen versiosta riippuen.**

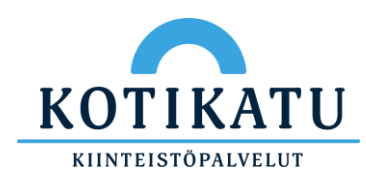

#### 1. Aloita painamalla Salesforce kuvaketta pitkään pohjassa.

Valintaikkuna aukeaa.

#### Valitse Info painike

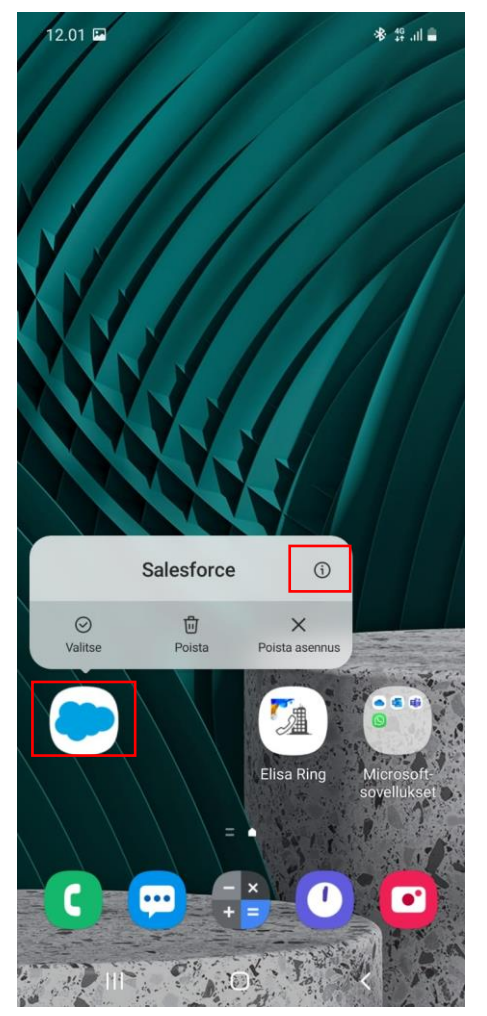

2. Sovelluksen tiedot näkymä aukeaa.

### Valitse Tallennustila

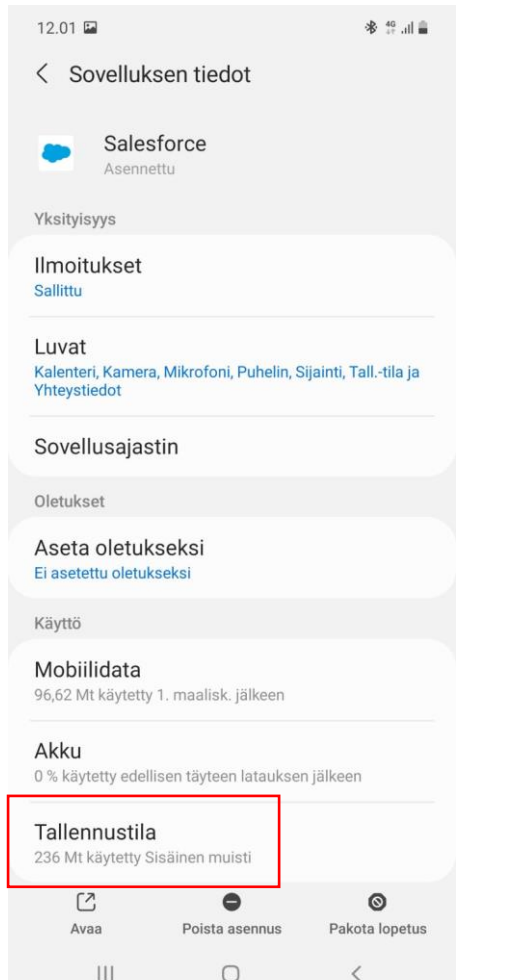

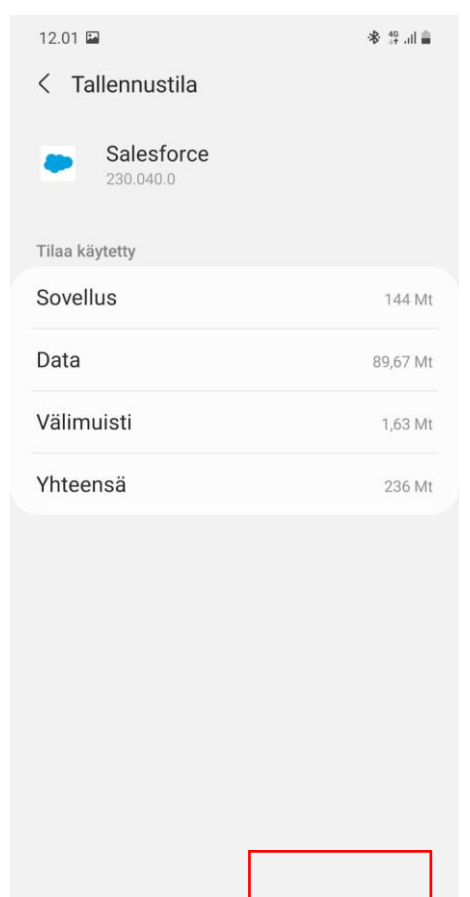

3. Valitse tyhjennä välimuisti.

### 4. Käynnistä puhelin uudelleen.

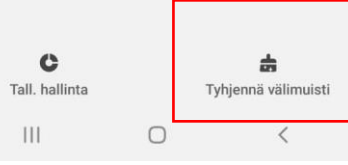

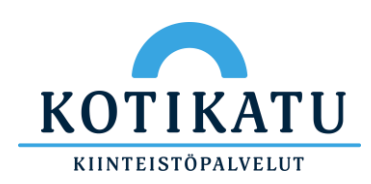